### **Guide Rapide Seasam avec Caméra ORPHIE**

 $\bullet$  $\bullet$ 

 $\bullet$ 

 $\bullet$ 

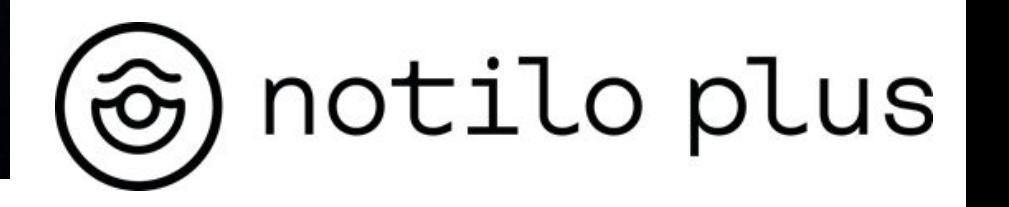

**Décembre 2022**

# Sommaire

#### **I - INSTALLATION DE LA CAMÉRA OCULUS**

Installation de la caméra Oculus

#### **II - MISE EN ROUTE DU DRONE**

- Connexion de la batterie
- Connexion de l'enrouleur WiFi au drone
- Mise en route des équipements
- Connexion à l'enrouleur WiFi
	- Livraison après septembre 2021
	- Livraison avant septembre 2021
- Choix de la configuration
- Vérification des connexions

#### **III - CONFIGURER LES APPLICATIONS**

- Configurez l'application Seasam Control pour utiliser la caméra Oculus.
- Démarrez l'application de la caméra Oculus.
- A la fin de l'exploration

### Installation de la caméra Oculus

#### Équipement requis

- **Drone**
- Sensor Network ou Sensor Hub
- Structure avec Caméra Oculus

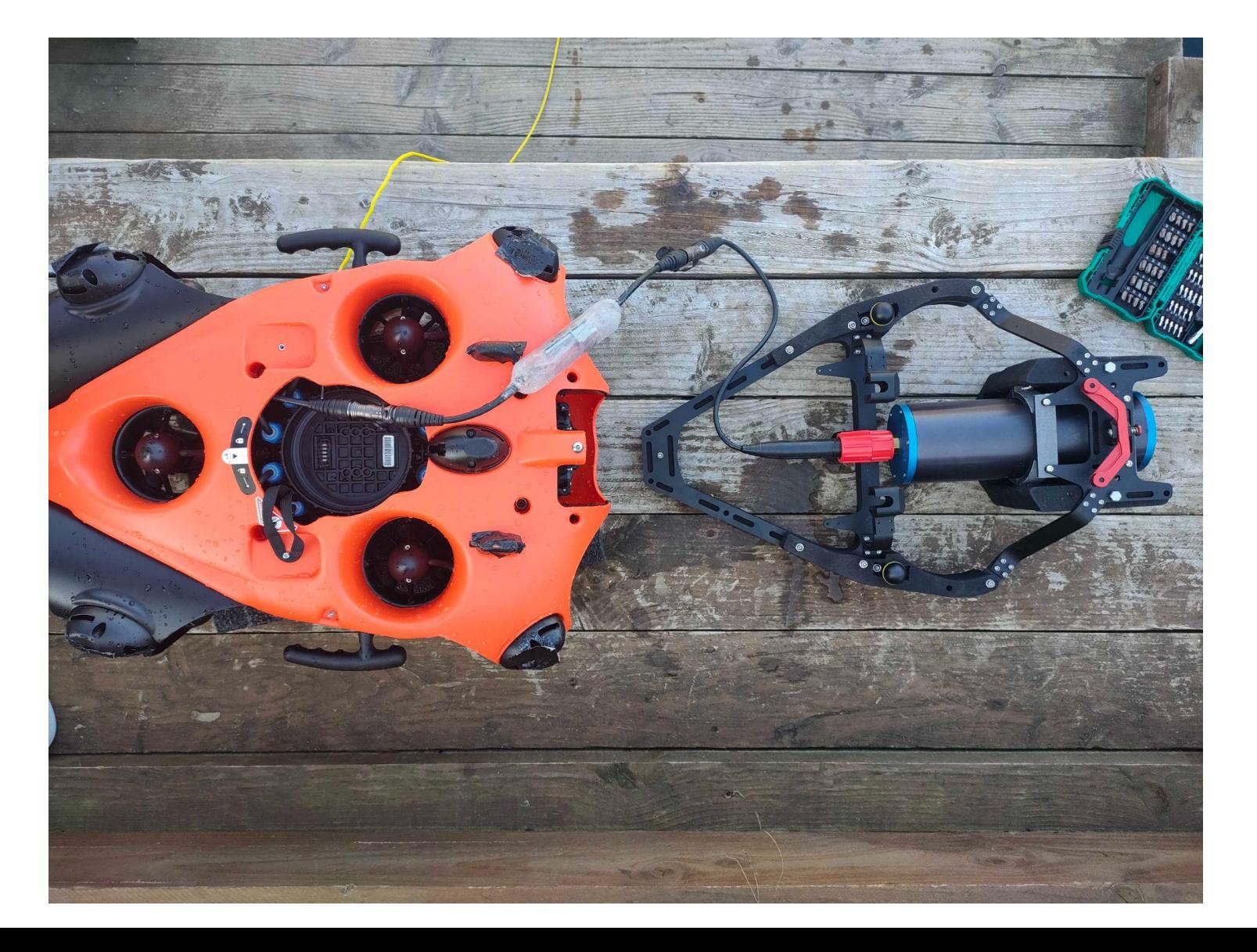

#### Installation de la caméra Oculus

*Sensor Network*  Branchez la caméra Oculus au Sensor Network en connectant le câble de la caméra avec le connecteur du sensor Network.

*Sensor Hub*  Connectez le sensor Hub au câble déporté provenant du drone. La caméra Oculus est déjà

connectée au sensor Hub.

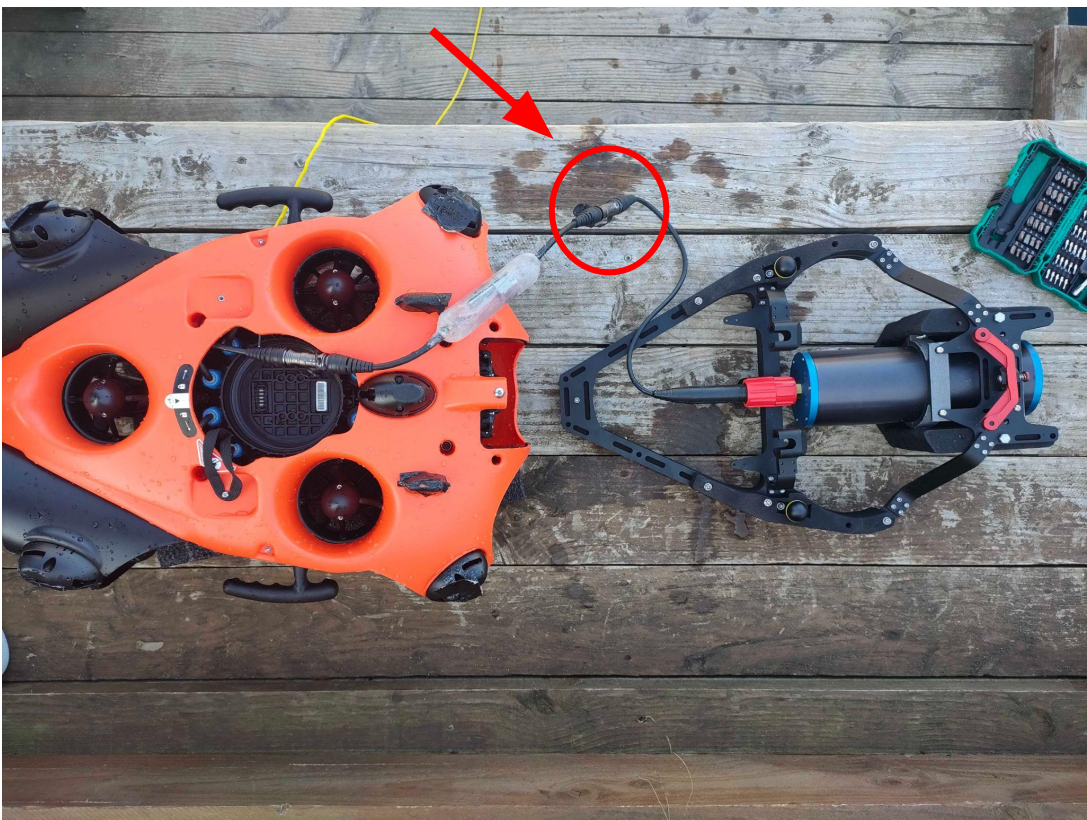

#### **La batterie ne doit pas être connectée au drone pendant cette étape.**

Sécurisez les bouchons des connecteurs ensemble pour éviter qu'ils ne s'accrochent à autre chose durant l'opération

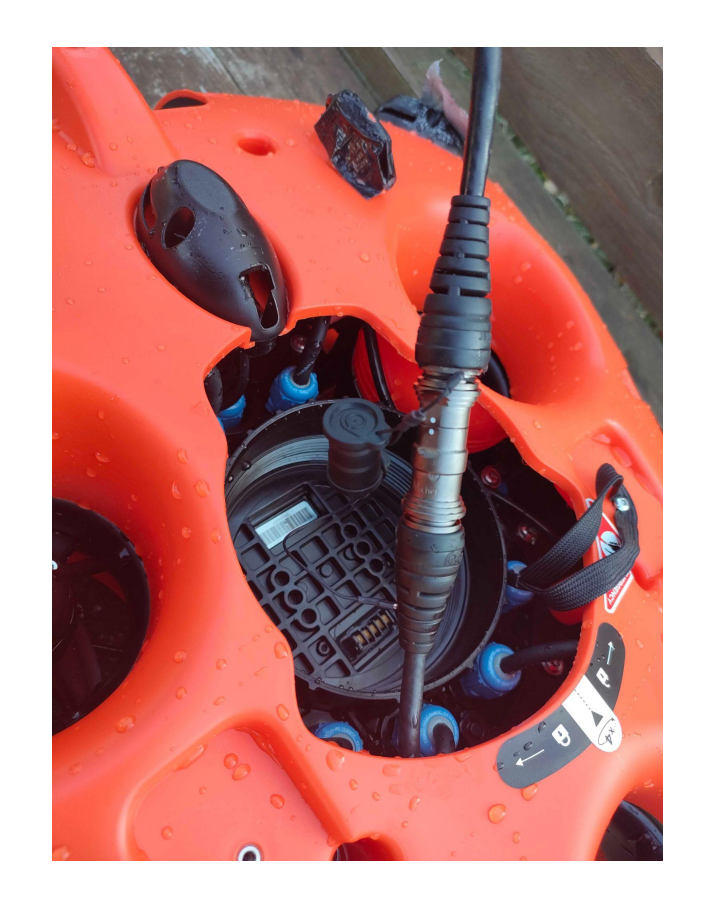

#### Installation de la caméra Oculus

Placez la structure sur le drone

- Engagez la structure sur les 2 rotules du drone.
- Abaissez l'avant de la structure sur le drone.
- Appuyez sur le bouton rouge à l'avant de la structure
- Engagez la structure sur le clip préalablement installé sur le drone

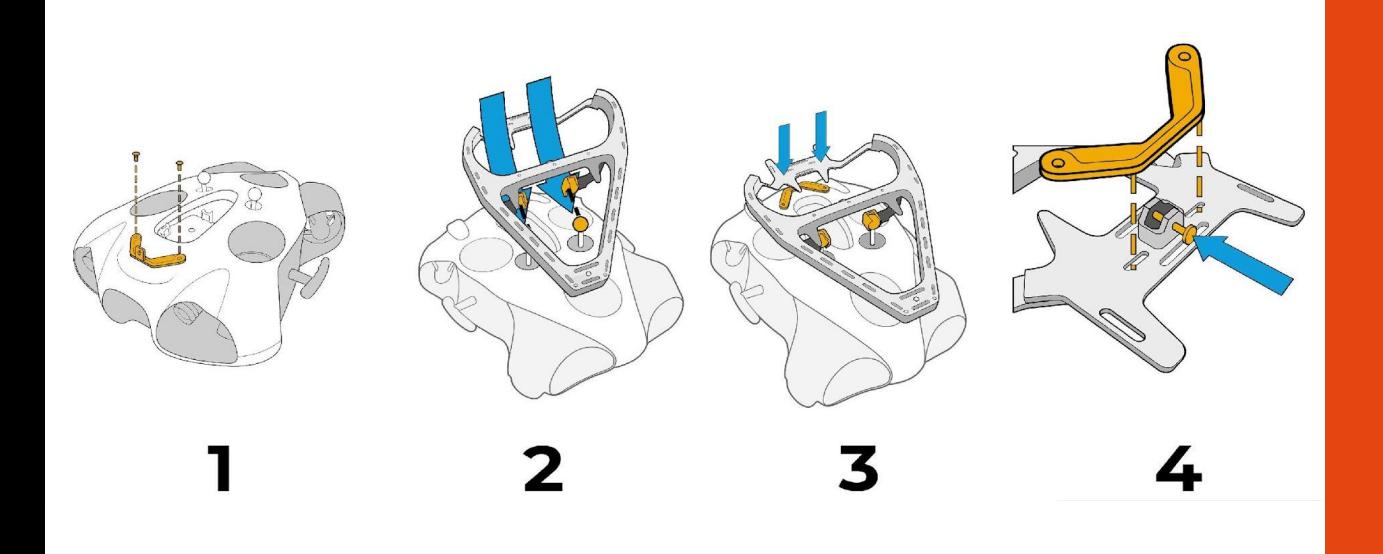

**Assurez-vous que la structure est correctement fixée sur le drone pour éviter qu'elle ne bouge pendant l'opération.**

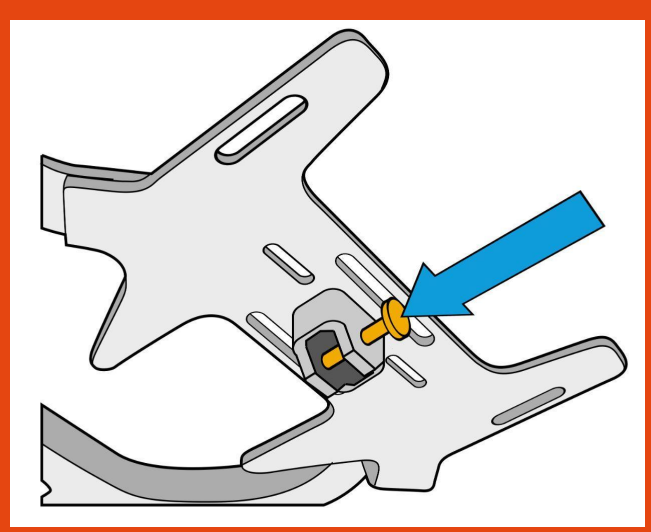

**La batterie ne doit pas être connectée au drone pendant cette étape.**

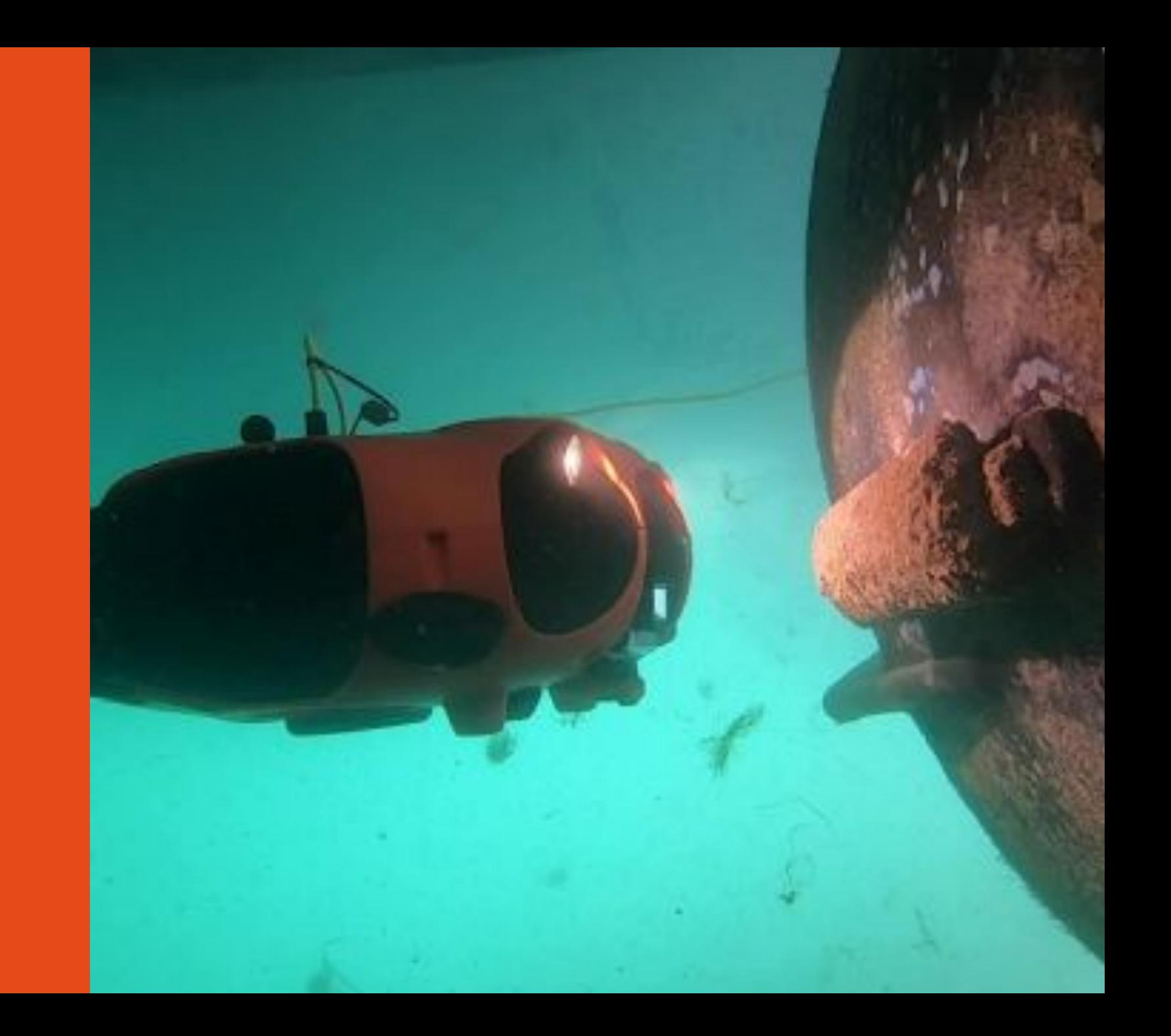

### Branchement de la batterie

Retournez le drone et posez le sur la structure. Attention à ne pas abîmer la caméra.

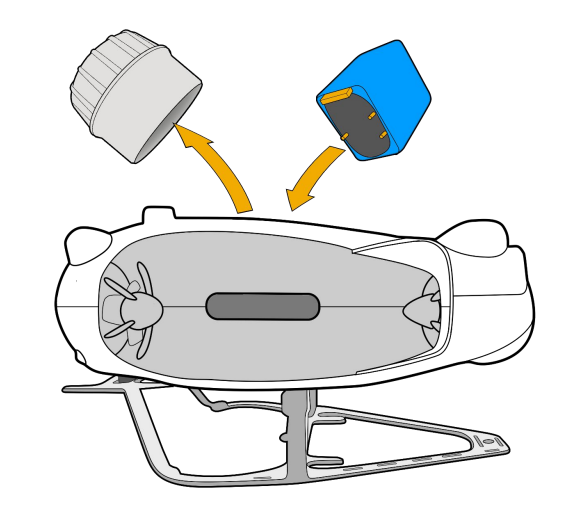

Assurez-vous que l'arrêt d'urgence sous le drone est bien inséré. Attention à bien aligner le guide de sécurité dans le bon sens

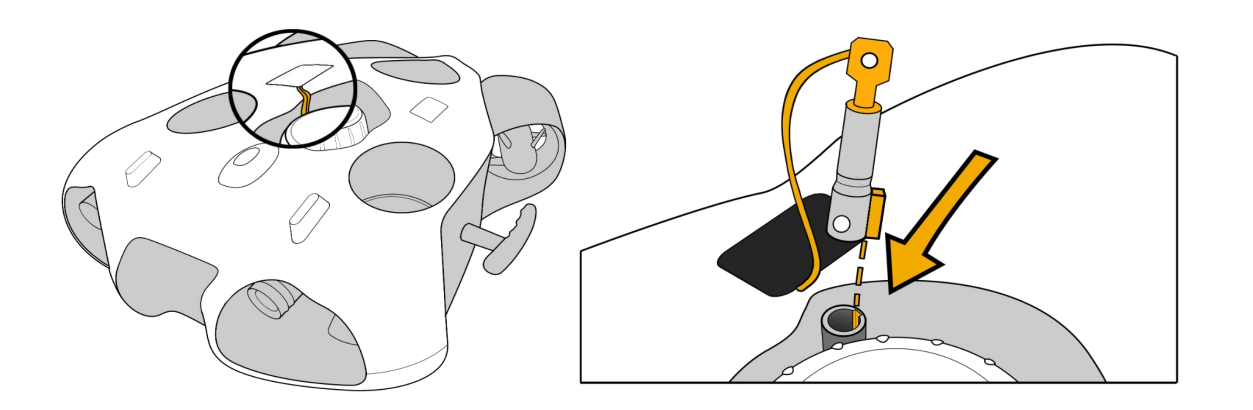

Assurez-vous que le compartiment batterie est correctement fermé. Aidez-vous de l'outil dédié.

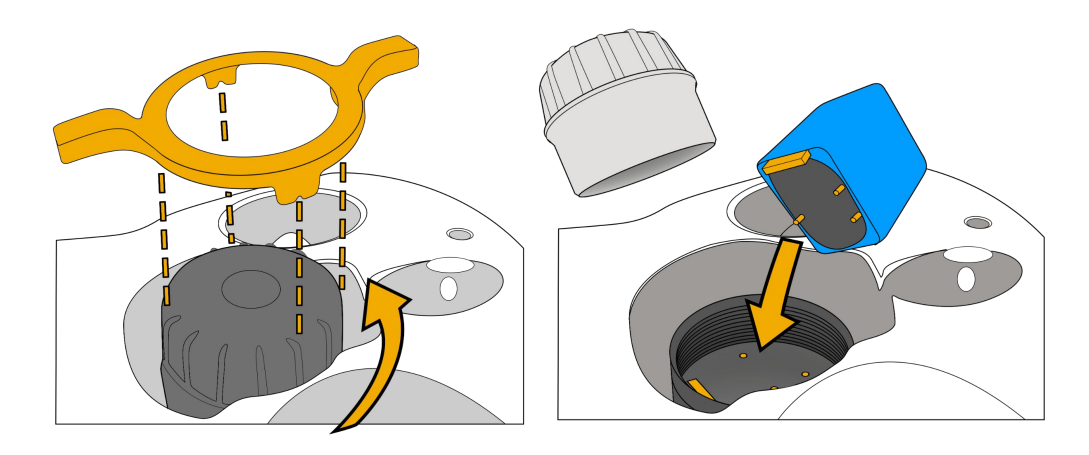

### Branchement de l'enrouleur WiFi au drone

#### *Connecteur Standard*

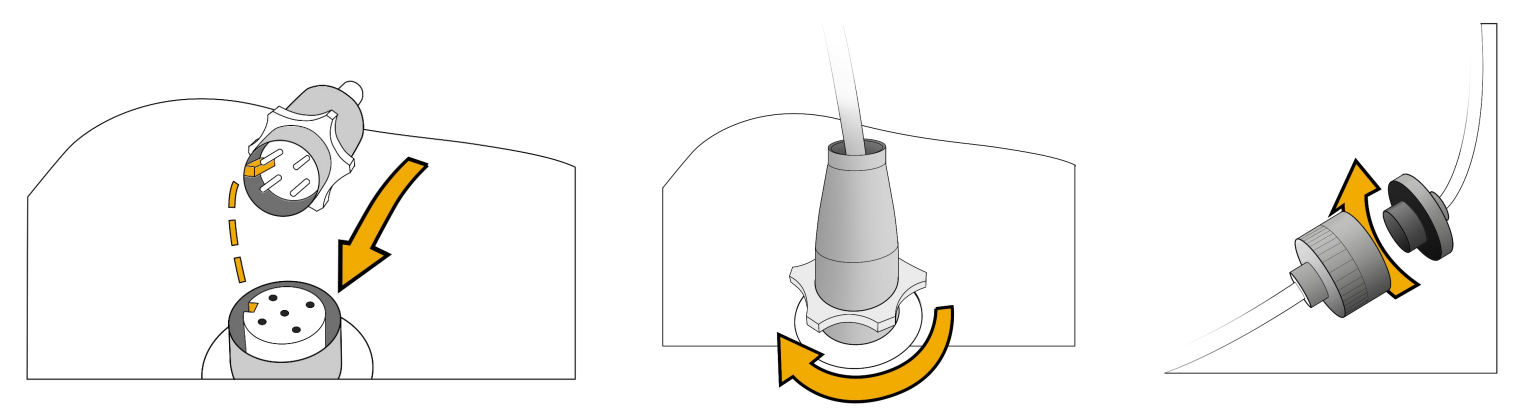

#### *Connecteur Subconn*

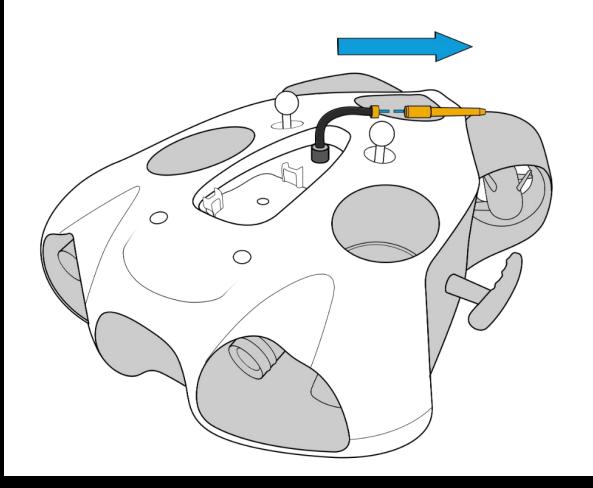

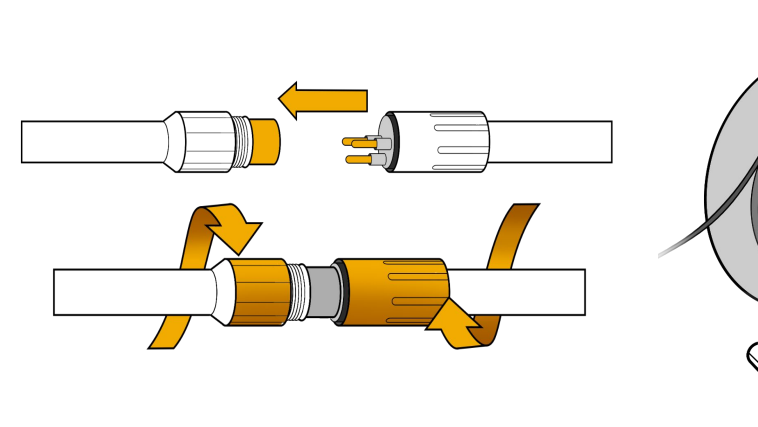

#### **Fixez et verrouillez le mousqueton sur la structure pour sécuriser le drone.**

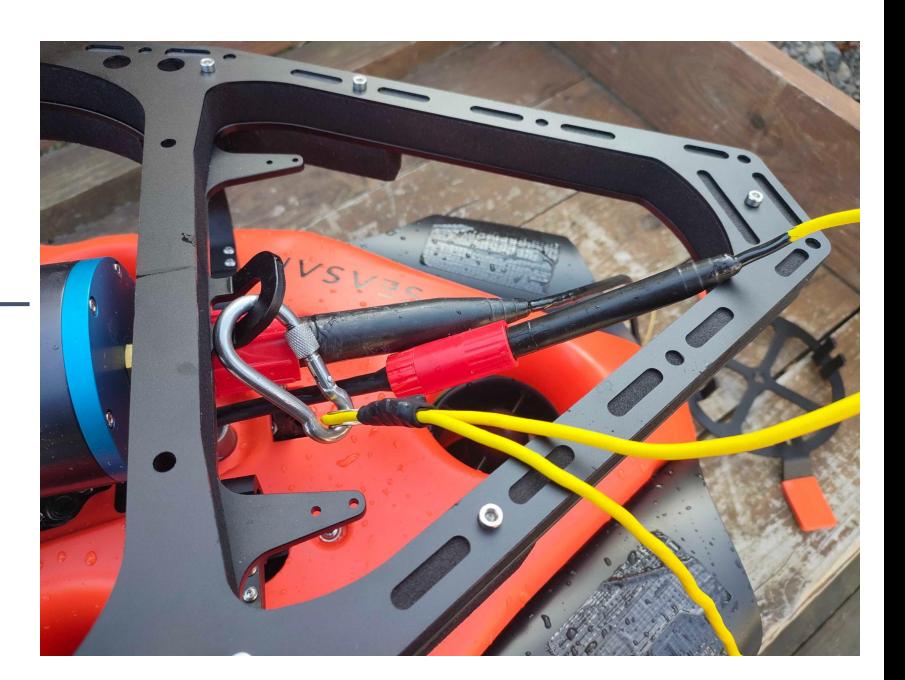

#### Mise en route des équipements

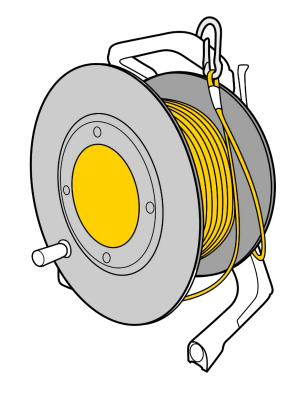

Appuyez sur le bouton "On". Après quelques secondes, la LED bleue va clignoter rapidement.

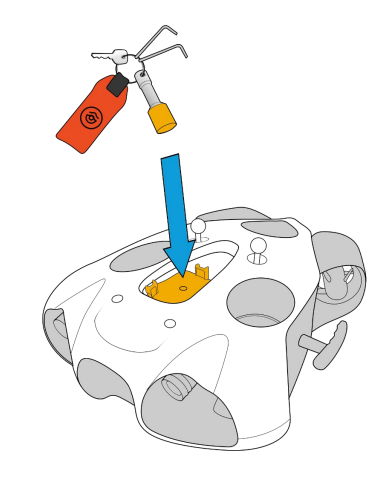

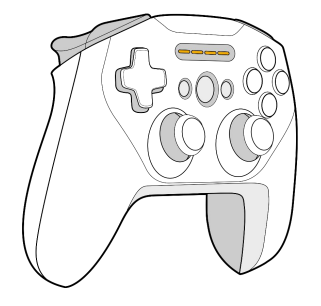

Placez le magnet sur l'icône "Power" sur le dessus du drone.

Le drone s'allume et teste tous ses composants. Il émettra des sons et activera ses phares.

**Veillez à ce que rien ne gêne et coince les moteurs**.

Quand ce processus sera fini, la LED verte de face sera fixe.

#### Allumez la manette de contrôle

### Connexion à l'enrouleur WiFi

#### *Livraison après septembre 2021*

Le réseau wifi est : "Seasam-WiFiReel-XXXX" Le mot de passe est **@Notilo+**

#### **Continuez directement à la page 13**

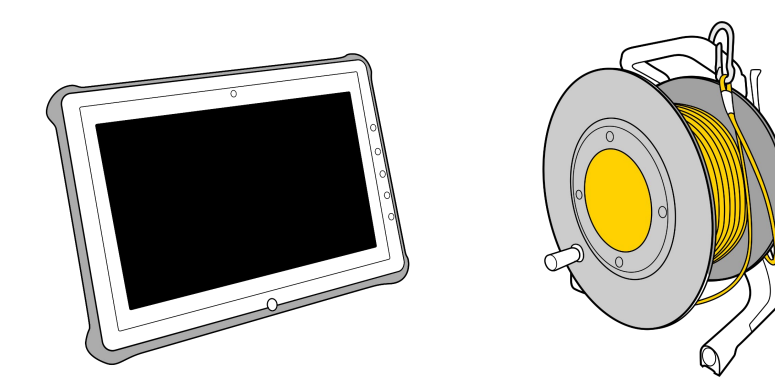

### Connexion à l'enrouleur WiFi

#### *Livraison avant septembre 2021*

Le réseau wifi est : "notilo-beacon-XXXX"

- Connectez la tablette au réseau WiFi du drone "Seasam-XXXX"
- Dans la partie configuration choisissez "Drone"

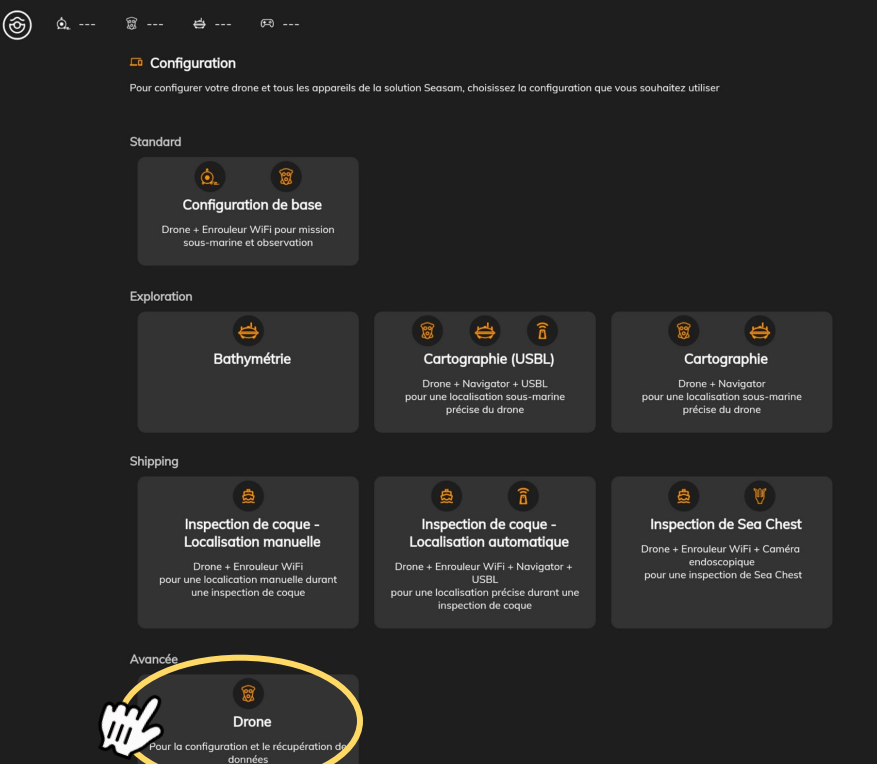

- Accédez aux paramètres de l'application
- Sélectionnez "Enrouleur WiFi"
- Le nom du réseau et le mot de passe s'affichent
- **● Copiez le mot de passe**
- **● Connectez la tablette au réseau WiFi notilo-beacon-XXX**

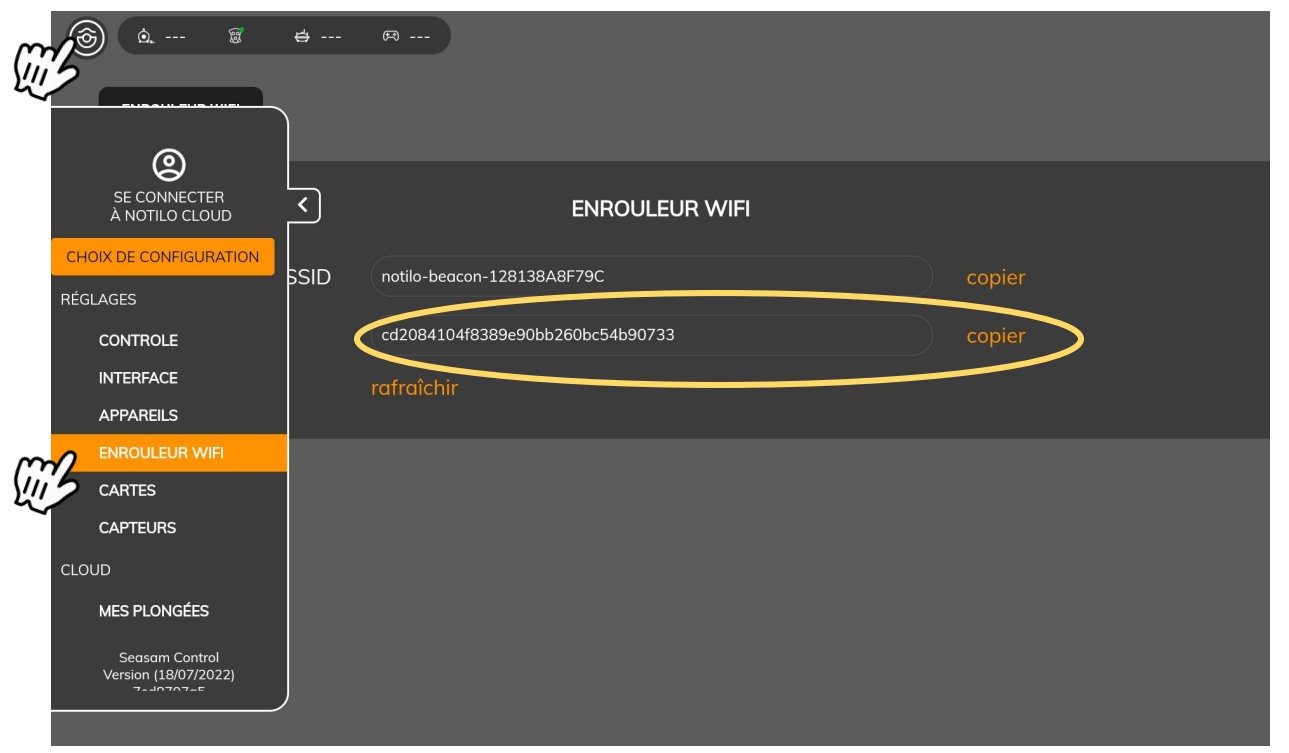

### Choix de la configuration

Démarrez Seasam Control ou sélectionnez "Choix de Configuration" si vous avez déjà ouvert l'application. Dans le menu de configuration, sélectionnez "Configuration de base"

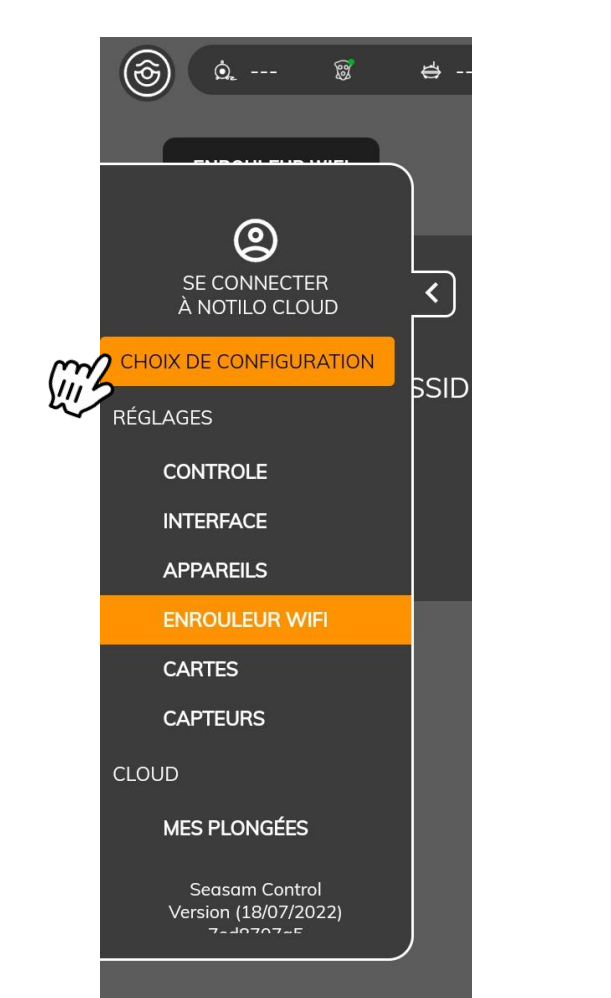

![](_page_12_Picture_4.jpeg)

### Vérification des connexions

Vérifiez que les étapes indiquées ont bien été réalisées et sélectionnez "Suivant"

![](_page_13_Picture_3.jpeg)

### Vérification des connexions

Cet écran vérifie la bonne connexion entre tous les équipements Une fois les deux connexions cochées, cliquez sur "Continuer" pour accéder à l'écran de contrôle

![](_page_14_Figure_3.jpeg)

### Configurez l'application Seasam Control pour utiliser la caméra Oculus.

Accéder aux paramètres

![](_page_16_Picture_3.jpeg)

### Configurez l'application Seasam Control pour utiliser la caméra Oculus.

Sélectionnez "Capteurs" puis "Allumer"

![](_page_17_Picture_3.jpeg)

### Démarrez l'application de la caméra Oculus.

Lancez l'application Oculus dédiée sur votre tablette, vous aurez le retour vidéo du sonar. Nous vous invitons à consulter [le site officiel d'Oculus](https://www.blueprintsubsea.com/oculus/) pour savoir comment utiliser l'application Oculus.

# III - UTILISER SEASAM AVEC LA CAMÉRA ORPHIE

### A la fin de l'exploration

Éteignez le drone Retirer la batterie Débranchez la caméra Orphie du câble du Sensor Network et de votre drone.

![](_page_19_Picture_6.jpeg)

![](_page_19_Picture_7.jpeg)

![](_page_19_Picture_8.jpeg)

![](_page_19_Picture_9.jpeg)

*Toujours éteindre le drone et retirer la* 

![](_page_20_Picture_0.jpeg)

More information : https://support.seasam.notiloplus.com/

Contact us : support[@notiloplus.com](mailto:contact@notiloplus.com)